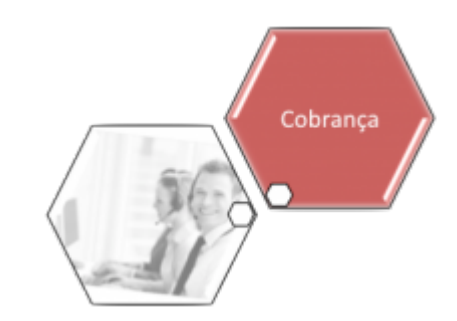

# **Manter Comando de Negativação**

O objetivo desta funcionalidade é manter o comando de negativação. Ela permite alterar ou excluir comandos das bases de dados do GSAN. A funcionalidade pode ser acessada via **Menu de sistema**, no caminho **[GSAN](https://www.gsan.com.br/doku.php?id=ajuda:pagina_inicial) > [Cobrança](https://www.gsan.com.br/doku.php?id=ajuda:cobranca) > [Negativação](https://www.gsan.com.br/doku.php?id=ajuda:cobranca:negativacao) > Manter Comando de Negativação**.

Feito isso, o sistema acessa a tela a seguir:

#### **Observação**

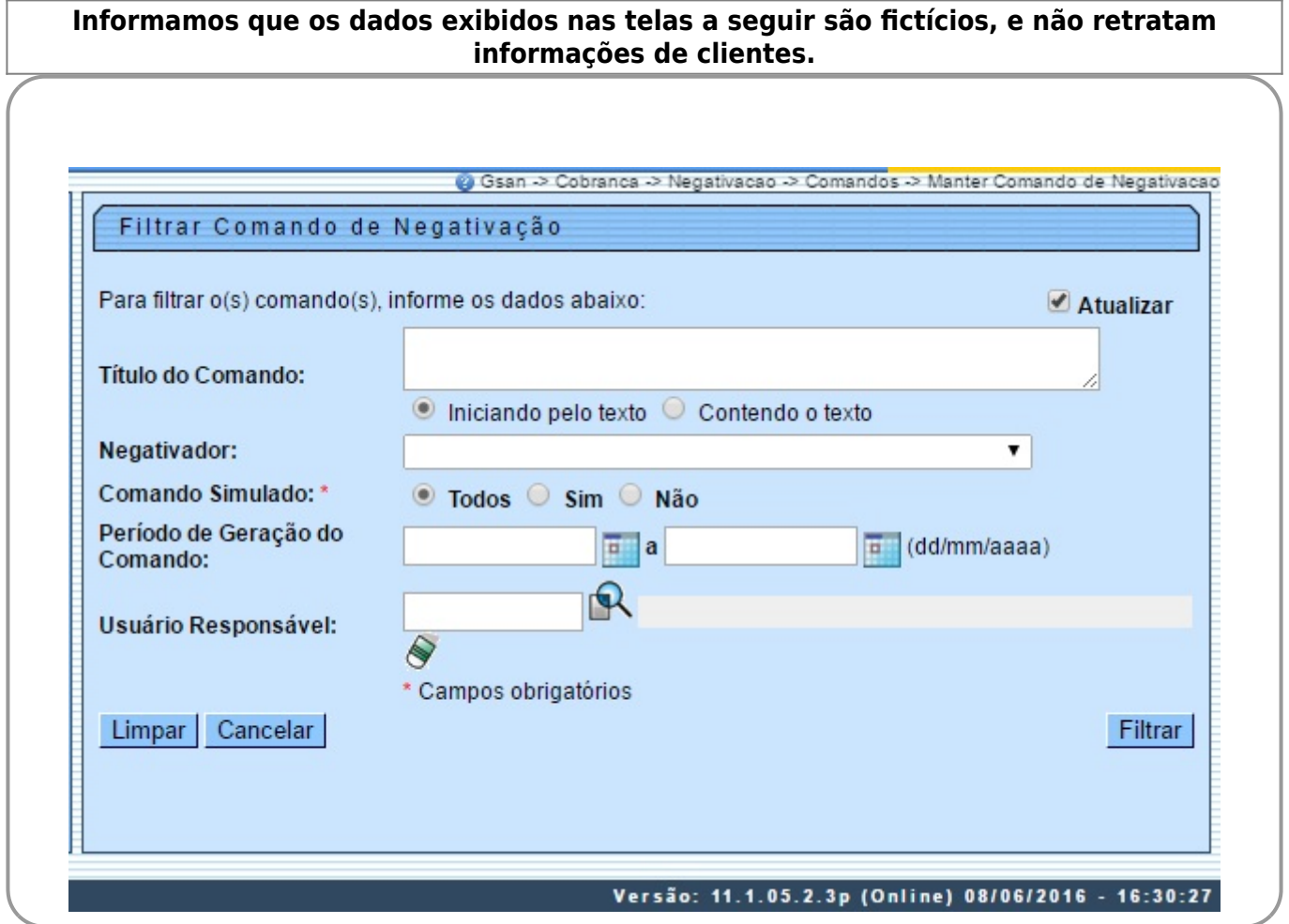

No campo obrigatório **Comando Simulado**, selecione se o filtro da pesquisa considerará os comandos de negativação simulados. Depois, informe os demais parâmetros que julgar necessários e clique no botão Filtrar . Com base nos parâmetros informados, é exibida a tela com os registros que atenderam ao filtro, que ficam disponíveis para refinar a pesquisa.

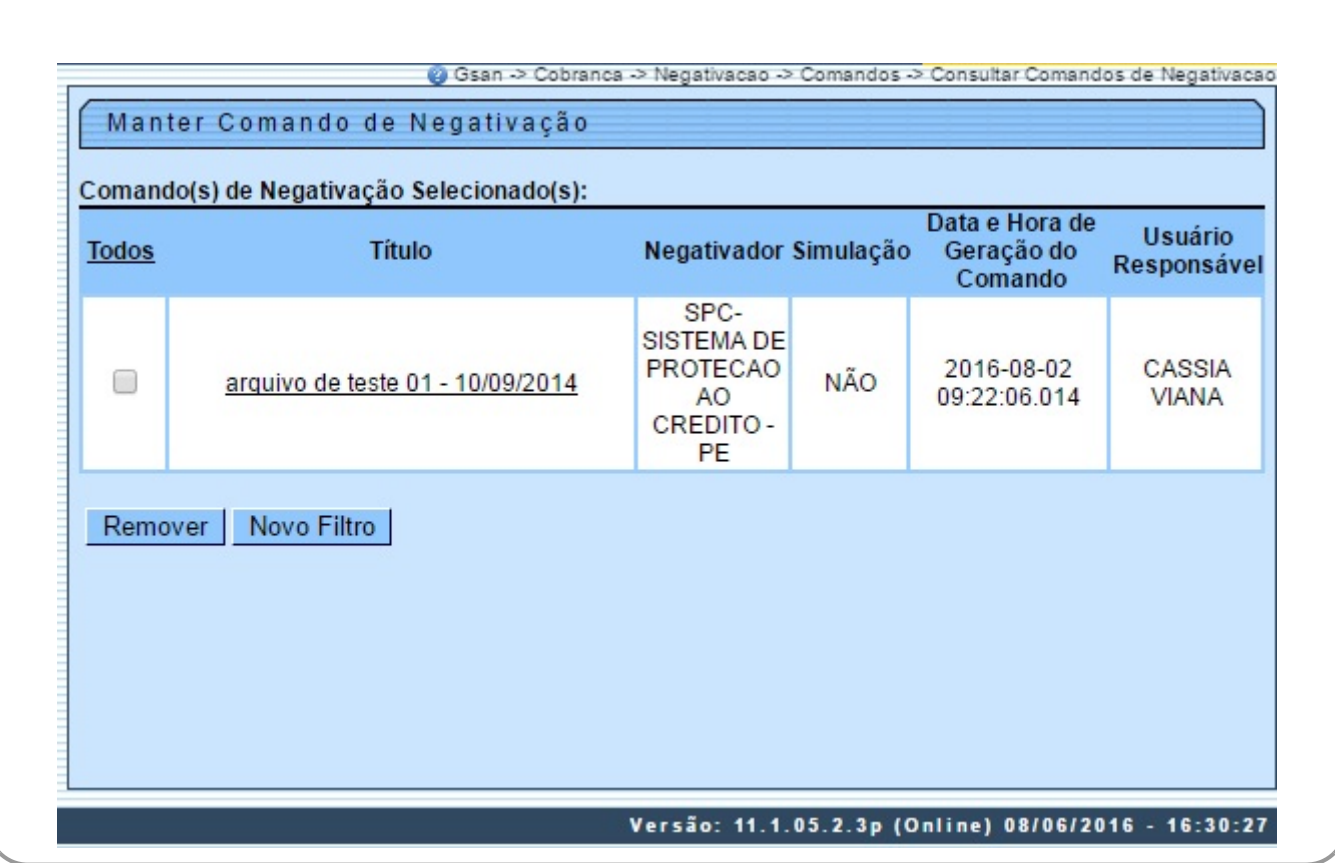

Clicando no link do campo **Título** é exibida a tela para **Atualização Comando de Negativação**. Para remover um item marque no checkbox correspondente, ou no link **Todos** para marcar todos os itens exibidos, e, em seguida, clique no botão Remover

Ao clicar no link do campo **Título** é exibida a tela para **Atualização Comando de Negativação**, que é formada pelas abas:

• Dados Gerias;

•

Débitos; •

Imóvel;

•

•

Localização;

Exclusão.

#### **Aba Dados Gerais**

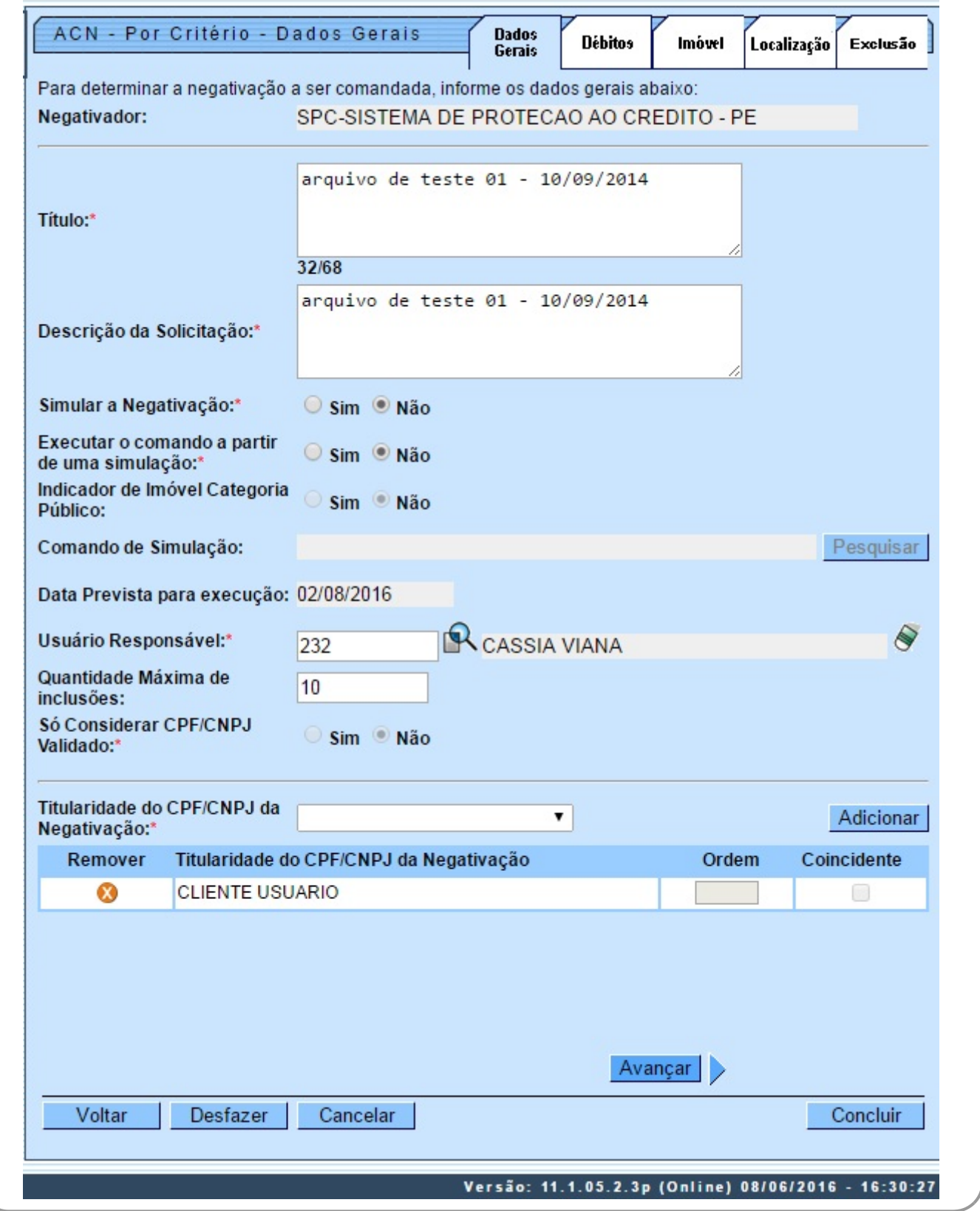

Os campos **Título**, **Descrição da Solicitação**, **Simular a Negativação**, **Executar o comando a partir de uma simulação**, **Usuário Responsável**, **Só Considerar CPF/CNPJ Validado**, **Titularidade do CPF/CNPJ da Negativação** são de preenchimento obrigatório. Caso a execução do comando seja a partir de uma simulação, o sistema exibe o título já cadastrado para o comando, desabilitando o preenchimento dos campos da **Aba Localização, campo Dados do Imóvel** e da **Aba Exclusão, campo Localização**). Para detalhes sobre o preenchimento dos demais campos da tela clique **[AQUI](#page-9-0)**.

Last<br>update: update: 29/12/2017 ajuda:cobranca:manter\_comando\_de\_negativacao https://www.gsan.com.br/doku.php?id=ajuda:cobranca:manter\_comando\_de\_negativacao 20:30

### **Aba Débitos**

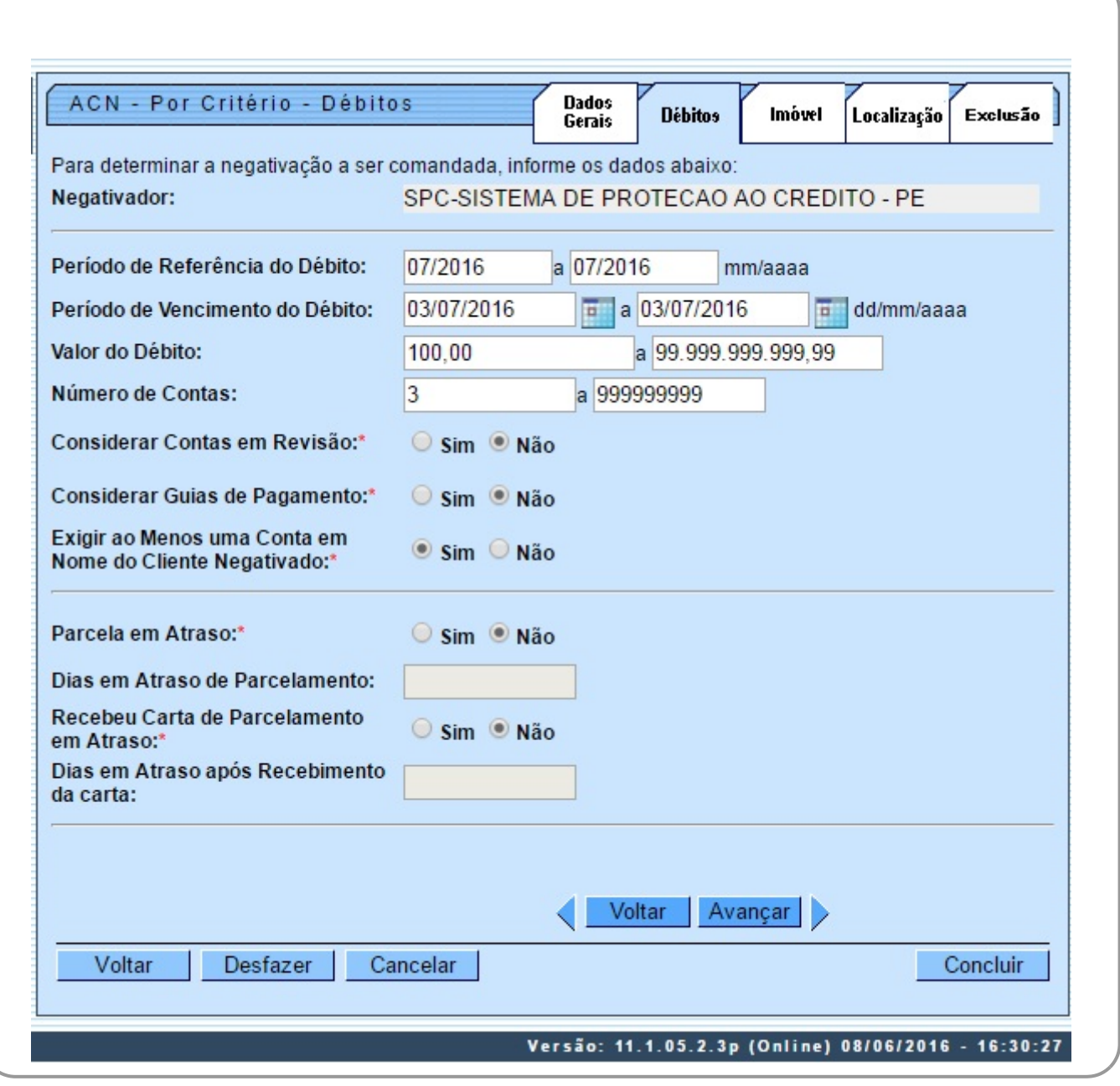

Os campos **Considerar Contas em Revisão**, **Considerar Guias de Pagamento**, **Exigir ao Menos uma Conta em Nome do Cliente Negativado**, **Parcela em Atraso**, **Recebeu Carta de Parcelamento em Atraso** são de preenchimento obrigatório. Para detalhes sobre o preenchimento dos demais campos da tela clique **[AQUI](#page-9-1)**.

### **Aba Imóvel**

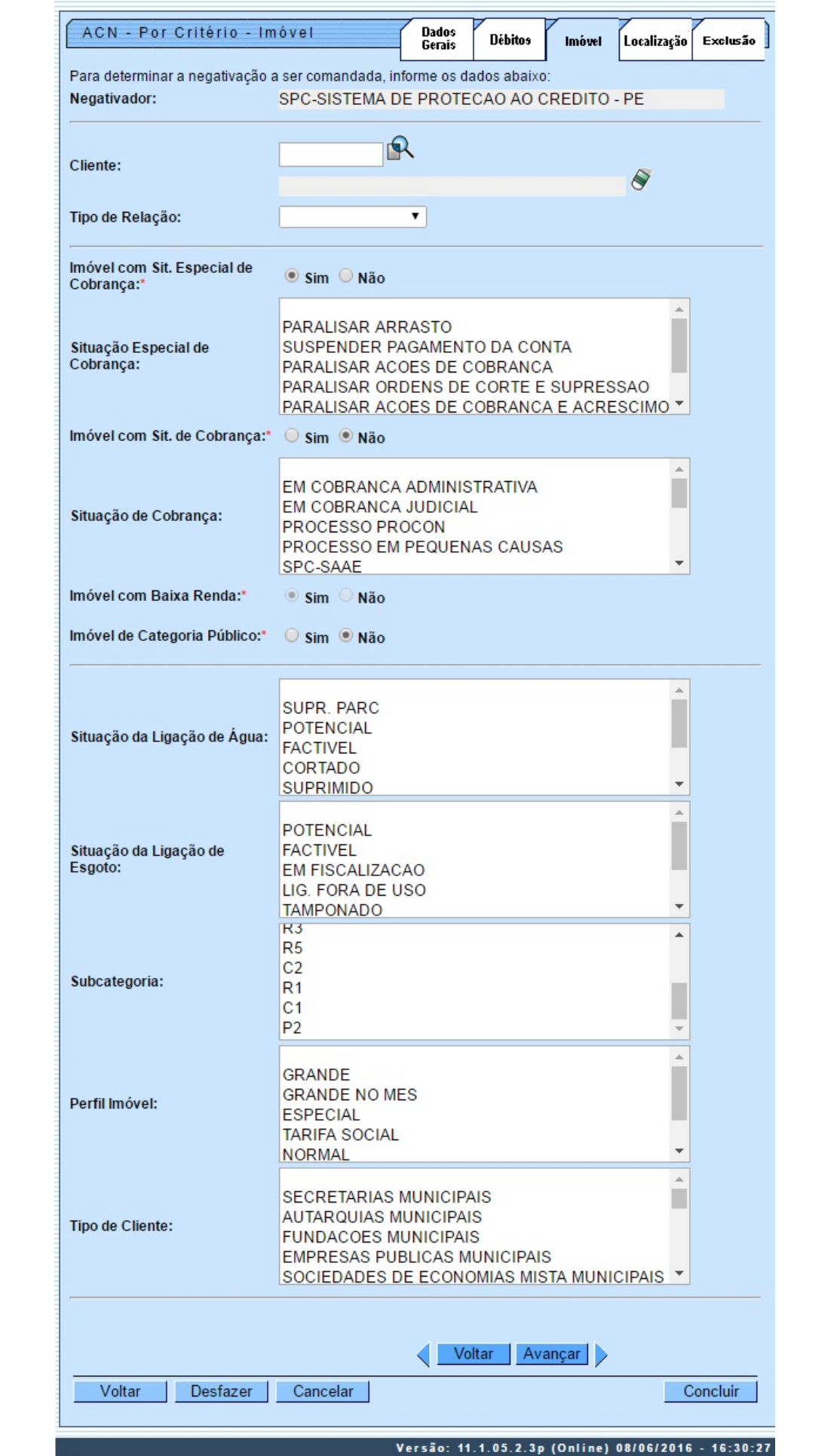

Last update: 29/12/2017 ajuda:cobranca:manter\_comando\_de\_negativacao https://www.gsan.com.br/doku.php?id=ajuda:cobranca:manter\_comando\_de\_negativacao 20:30

Os campos **Imóvel com Sit. Especial de Cobrança**, **Imóvel com Sit. de Cobrança**, **Imóvel com Baixa Renda**, **Imóvel de Categoria Público** são de preenchimento obrigatório. É neles que você define as características do imóvel. Para detalhes sobre o preenchimento dos demais campos da tela clique **[AQUI](#page-10-0)**.

### **Aba Localização**

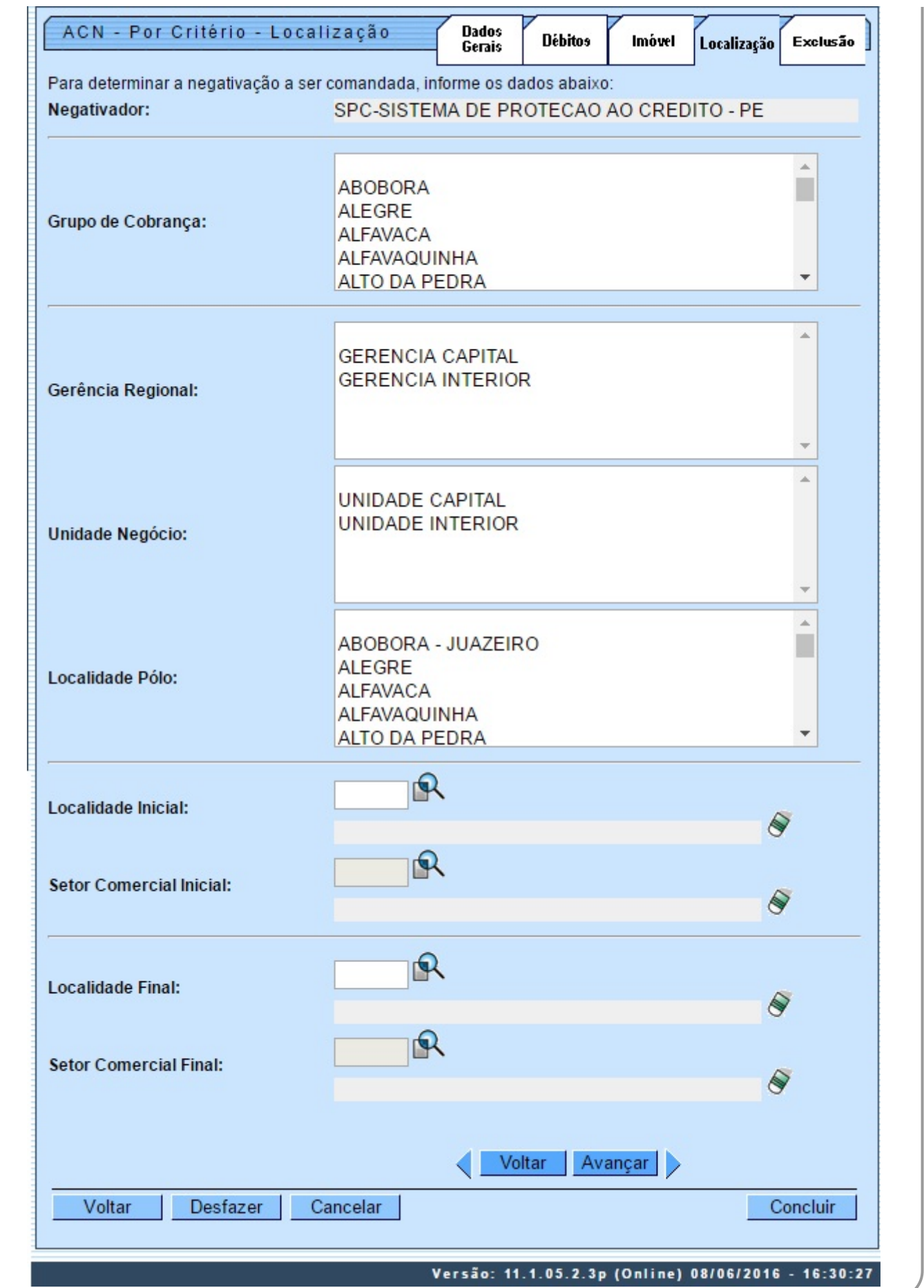

Last update: 29/12/2017 20:30 ajuda:cobranca:manter\_comando\_de\_negativacao https://www.gsan.com.br/doku.php?id=ajuda:cobranca:manter\_comando\_de\_negativacao

Para detalhes sobre o preenchimento dos demais campos da tela clique **[AQUI](#page-11-0)**.

### **Aba Exclusão**

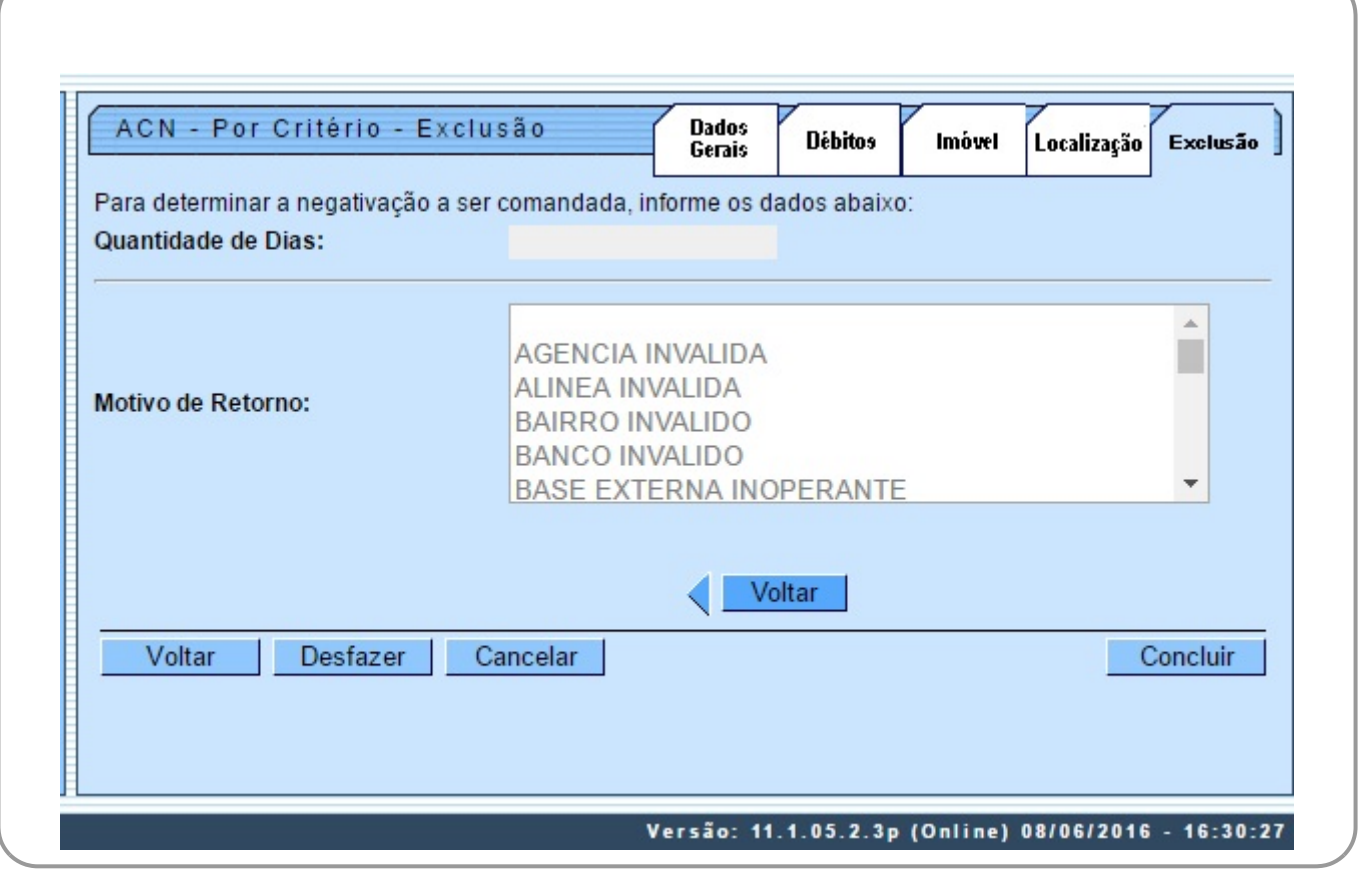

Para detalhes sobre o preenchimento dos demais campos da tela clique **[AQUI](#page-12-0)**. Depois de preenchidos os campos, o sistema efetua algumas validações com os dados informados:

• Verificar existência de dados:

⚬ Caso não exista informações na base de dados, o sistema exibe a mensagem Tabela «nome da tabela» inexistente e cancela a operação.

⚬ Caso a tabela esteja sem dados, o sistema exibe a mensagem Tabela «nome da tabela» sem dados para seleção e cancela a operação.

• Verificar existência da localidade:

⚬ Caso o código da localidade não exista no sistema, é exibida a mensagem Localidade inexistente.

• Verificar existência do setor:

⚬ Caso o setor comercial não exista no sistema, é exibida a mensagem Setor Comercial inexistente.

• Verificar existência do cliente:

⚬ Caso o código do cliente não exista no sistema, é exibida a mensagem Cliente inexistente.

• Validar referência:

⚬ Caso a referência esteja inválida, é exibida a mensagem Referência inválida.

• Verificar referência final menor que referência inicial:

ہ<br>Caso a referência final seja anterior à referência inicial, é exibida a mensagem R*eferência Final do Período é anterior à Referência Inicial do Período*.

• Validar data:

 $^{\circ}$ 

•

 $^{\circ}$ 

。<br>Caso a data esteja inválida, é exibida a mensagem *Data inválida*.

• Verificar data final menor que data inicial:

Caso a data final seja anterior à data inicial, é exibida a mensagem Data Final do Período é anterior à Data Inicial do Período.

• Verificar existência do usuário:

⚬ Caso a código do usuário não exista no sistema, é exibida a mensagem Usuário inexistente.

• Verificar preenchimento dos campos:

 $\bullet$ Caso o usuário não informe ou selecione o conteúdo de algum campo necessário à atualização do comando, é exibida a mensagem Informe «nome do campo que não foi preenchido ou selecionado».

• Atualização realizada por outro usuário:

。<br>Caso o usuário tente atualizar um comando de negativação que já tenha sido atualizado durante a manutenção corrente, o sistema exibe a mensagem Esse comando de negativação fo. atualizado por outro usuário.

• Verificar existência de comando para os mesmos parâmetros:

⚬ Caso já exista o comando, é exibida a mensagem Existe comando não realizado para «Negativador» com estes mesmos parâmetros.

• Verificar Titularidade do CPF/CNPJ da Negativação já existente na lista:

⚬ Caso a Titularidade do CPF/CNPJ da Negativação já esteja na lista, é exibida a mensagem Esta Titularidade do CPF/CNPJ da Negativação já foi informada.

Verificar sucesso da transação:

 ⚬ Caso o código de retorno da operação efetuada no banco de dados seja diferente de zero, é exibida a mensagem conforme o código de retorno; caso contrário, exibe a mensagem «descrição da função» efetuada com sucesso.

• Verificar número de contas final menor que número de contas inicial:

⚬ Caso o número de contas final seja menor que o número de contas inicial, é exibida a mensagem Número de Contas Final é menor que o Número de Contas Inicial.

• Verificar valor do débito final menor que valor do débito inicial:

⚬ Caso o valor do débito final seja menor que o valor do débito inicial, é exibida a mensagem Valor do Débito Final é menor que o Valor do Débito Inicial.

• Verificar período de vencimento do débito:

⚬ Caso tenha informado o vencimento inicial do débito (Data de Vencimento do Débito Inicial):

■<br>Caso o vencimento inicial do débito seja anterior aos últimos 5 anos, é exibida a mensagem *Período de Vencimento do Débito não pode ser anterior aos últimos 5 anos. Informe novo* período.

⚬ Caso contrário (Data de Vencimento do Débito Inicial não informada):

▪ Caso tenha informado o vencimento final do débito (Data de Vencimento do Débito Final):

 • Caso o vencimento final do débito menos 5 anos seja anterior aos últimos 5 anos, é exibida a mensagem Período de Vencimento do Débito não pode ser anterior aos últimos 5 anos. Informe novo período.

• Verificar período de referência do débito:

Caso tenha informado a referência inicial do débito (Referência do Débito Inicial):

■<br>Caso a referência inicial do débito seja anterior aos últimos 5 anos, é exibida a mensagem Período de Referência do Débito não pode ser anterior aos últimos 5 anos. Informe novo período.

⚬ Caso contrário (Referência do Débito Inicial não informada):

 ▪ Caso tenha informado a referência final do débito (Referência do Débito Final):

 • Caso a referência final do débito menos 5 anos seja anterior aos últimos 5 anos, é exibida a mensagem Período de Referência do Débito não pode ser anterior aos últimos 5 anos. Informe novo período.

• Verifica permissão especial de alteração de valor

 ⚬ Caso o usuário possua permissão especial para alterar o valor do campo Só considerar CPF/CNPJ validado, o sistema o habilitará para alteração de valor. Caso contrário, o campo é desabilitado, tendo a opção SIM marcada como padrão.

# **Preenchimento dos Campos**

## <span id="page-9-0"></span>**Aba Dados Gerais**

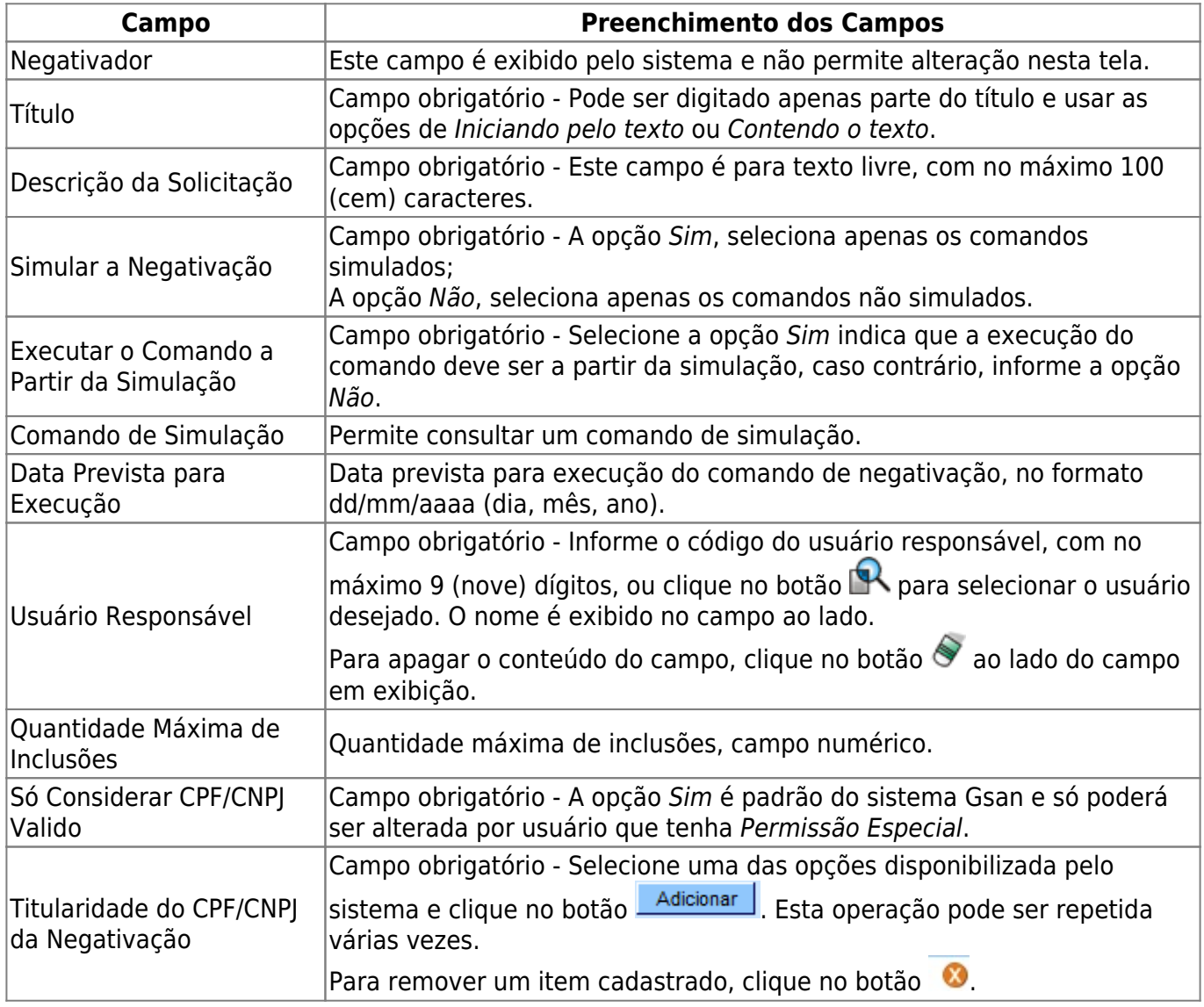

### <span id="page-9-1"></span>**Aba Débito**

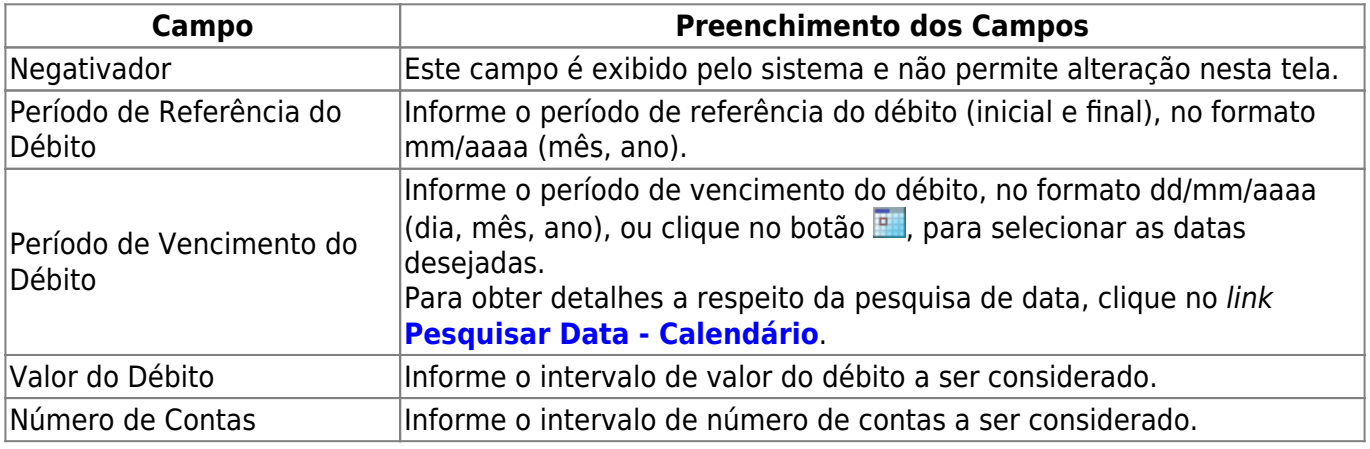

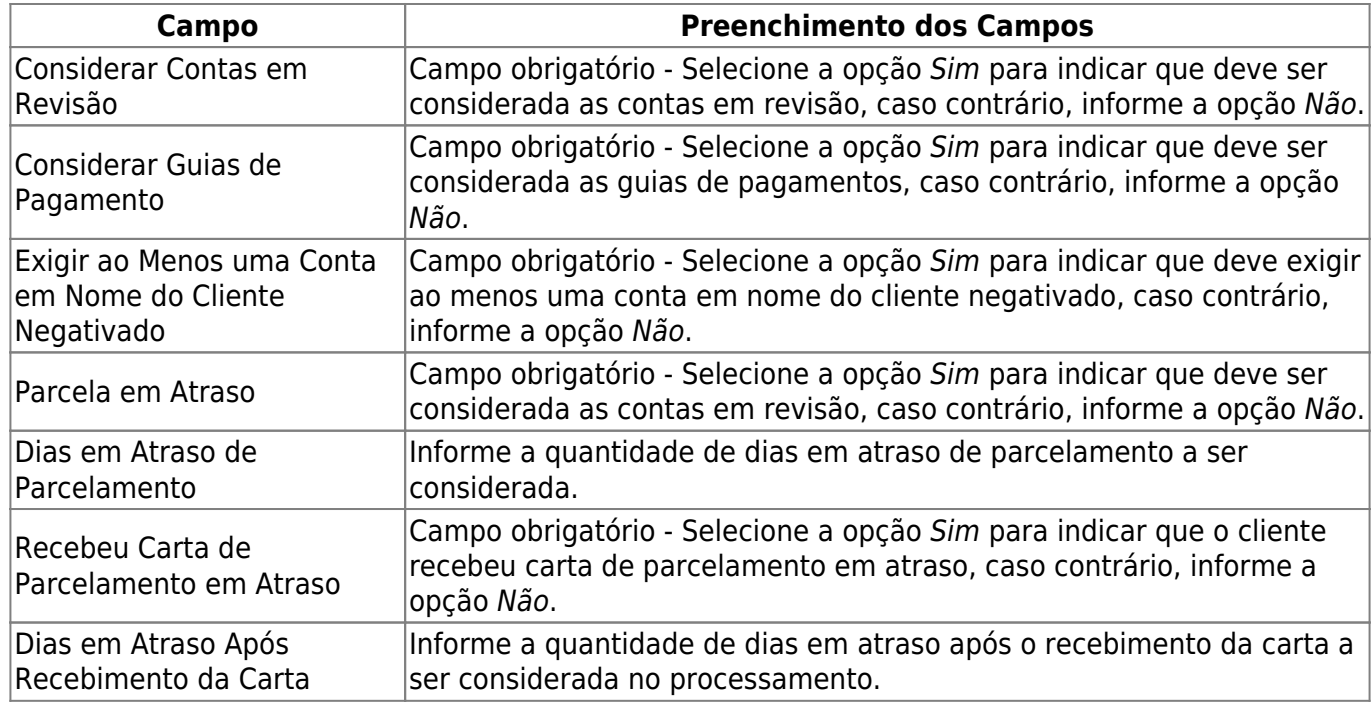

### <span id="page-10-0"></span>**Aba Imóvel**

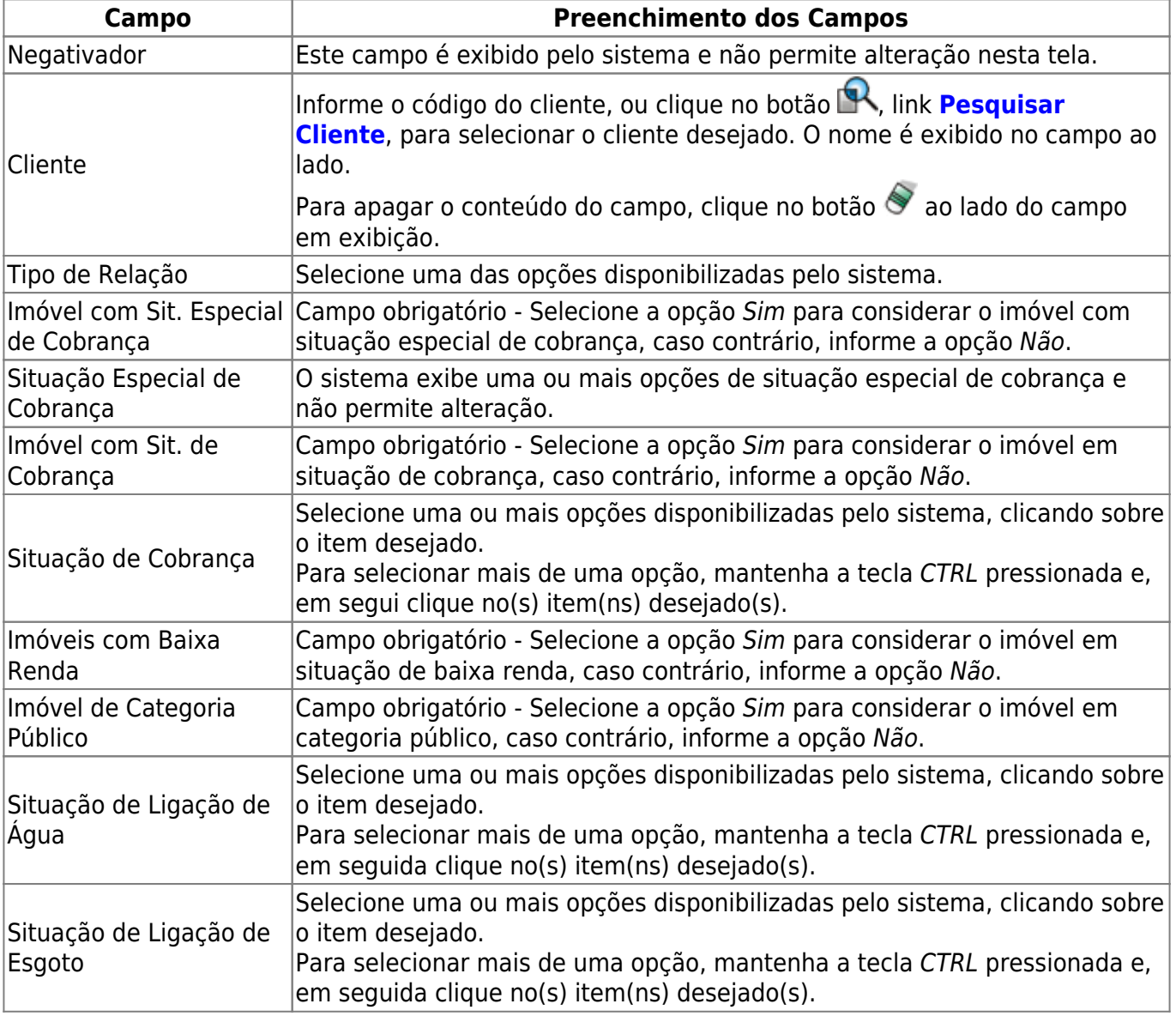

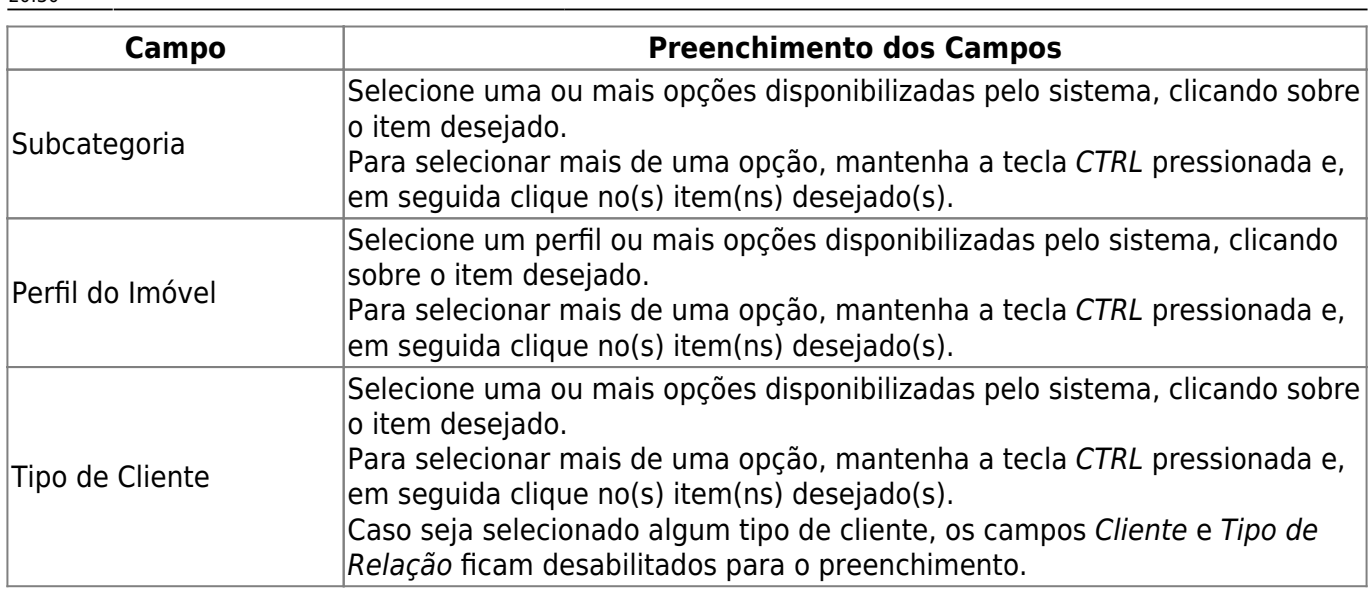

# <span id="page-11-0"></span>**Aba Localização**

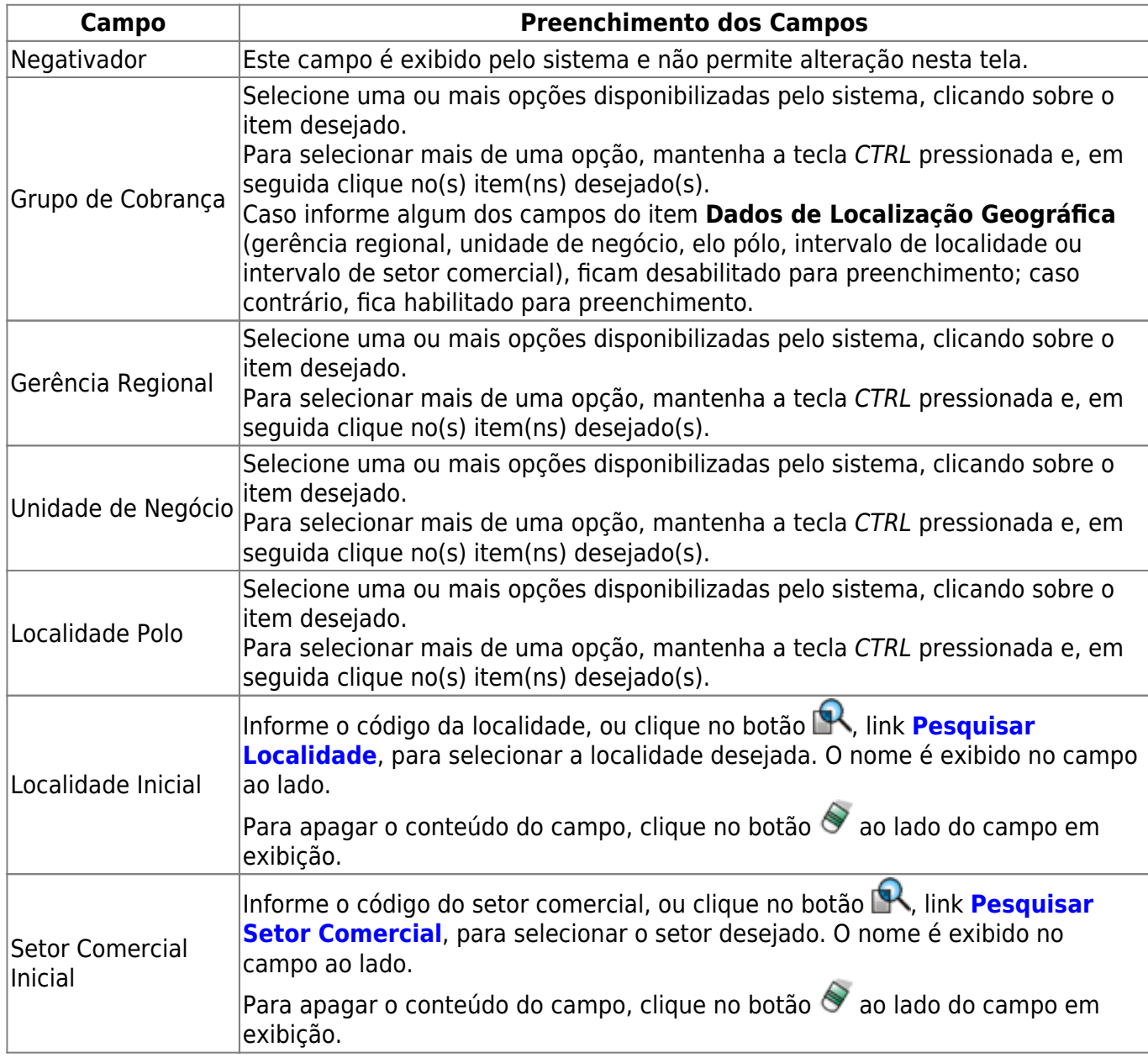

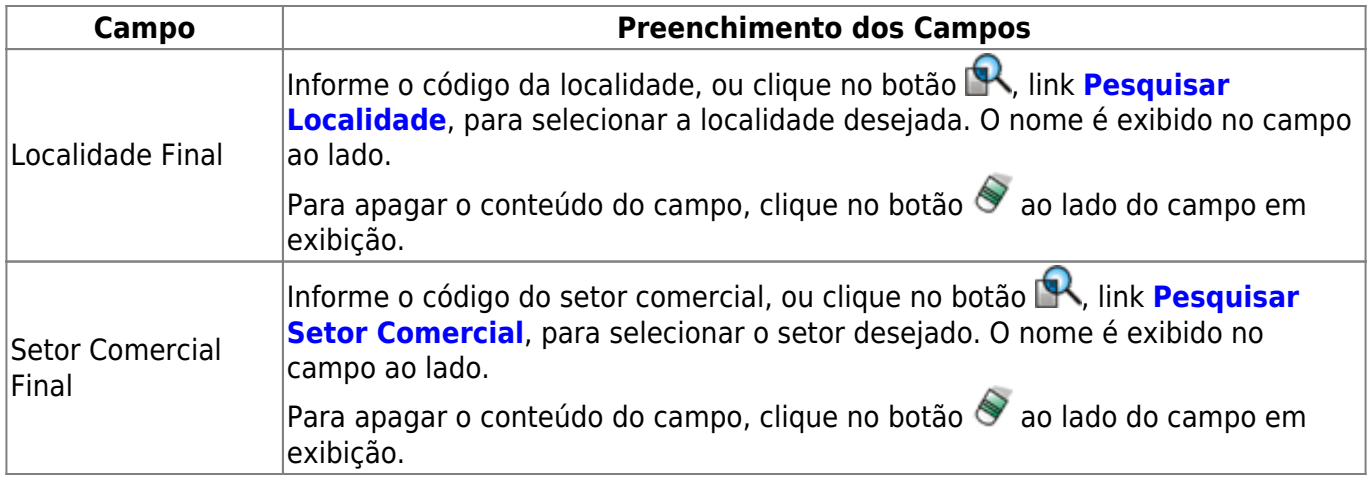

### <span id="page-12-0"></span>**Aba Exclusão**

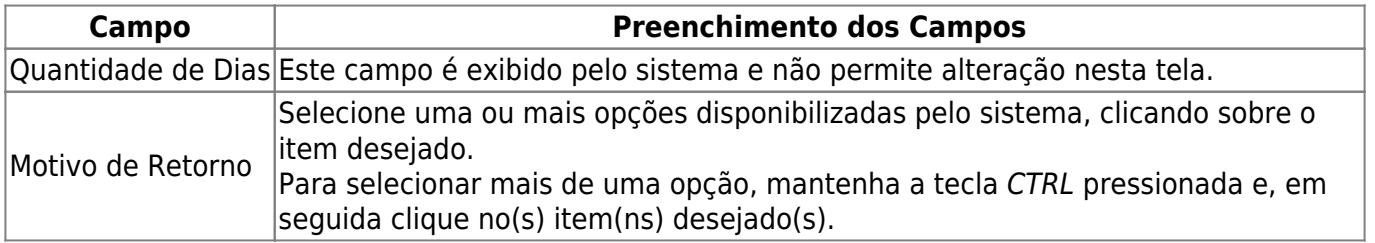

# **Tela de Sucesso**

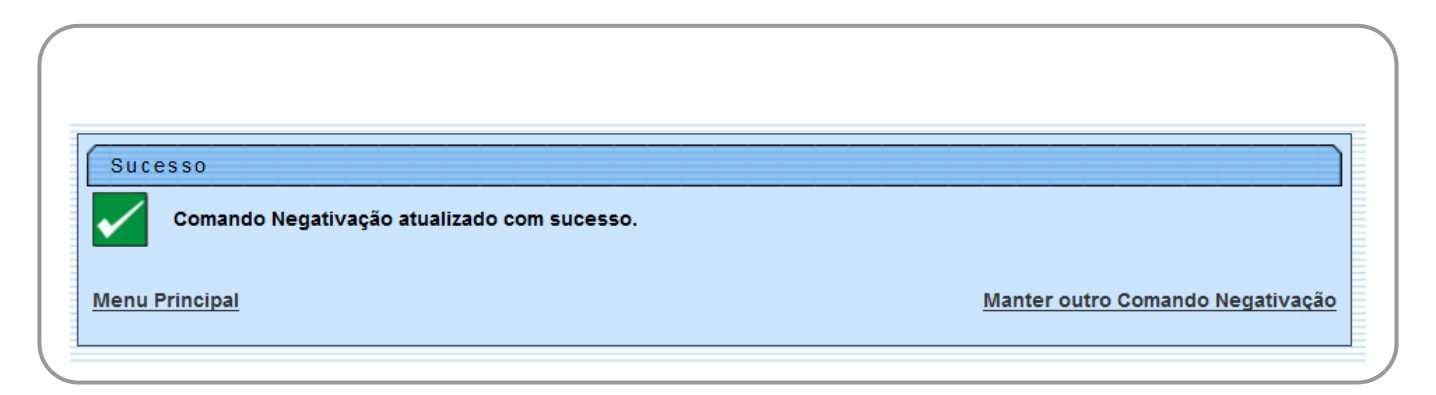

# **Funcionalidade dos Botões**

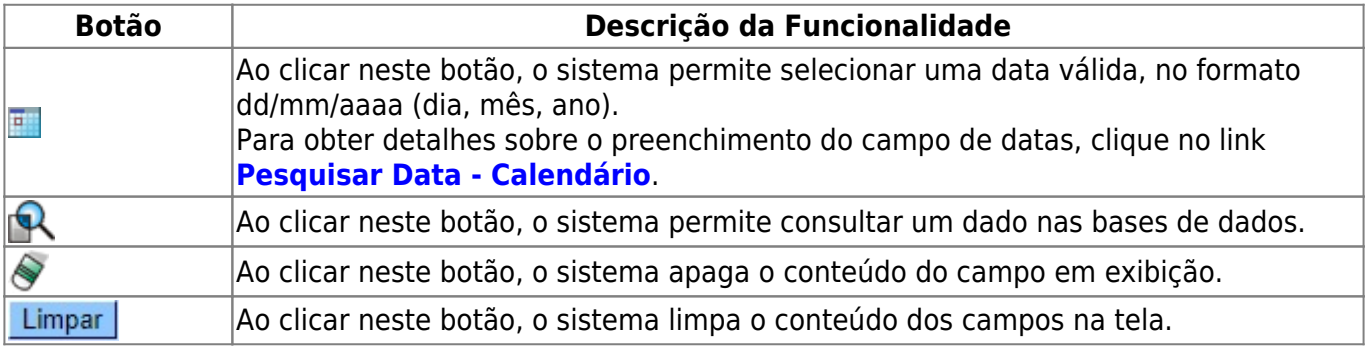

Base de Conhecimento de Gestão Comercial de Saneamento - https://www.gsan.com.br/

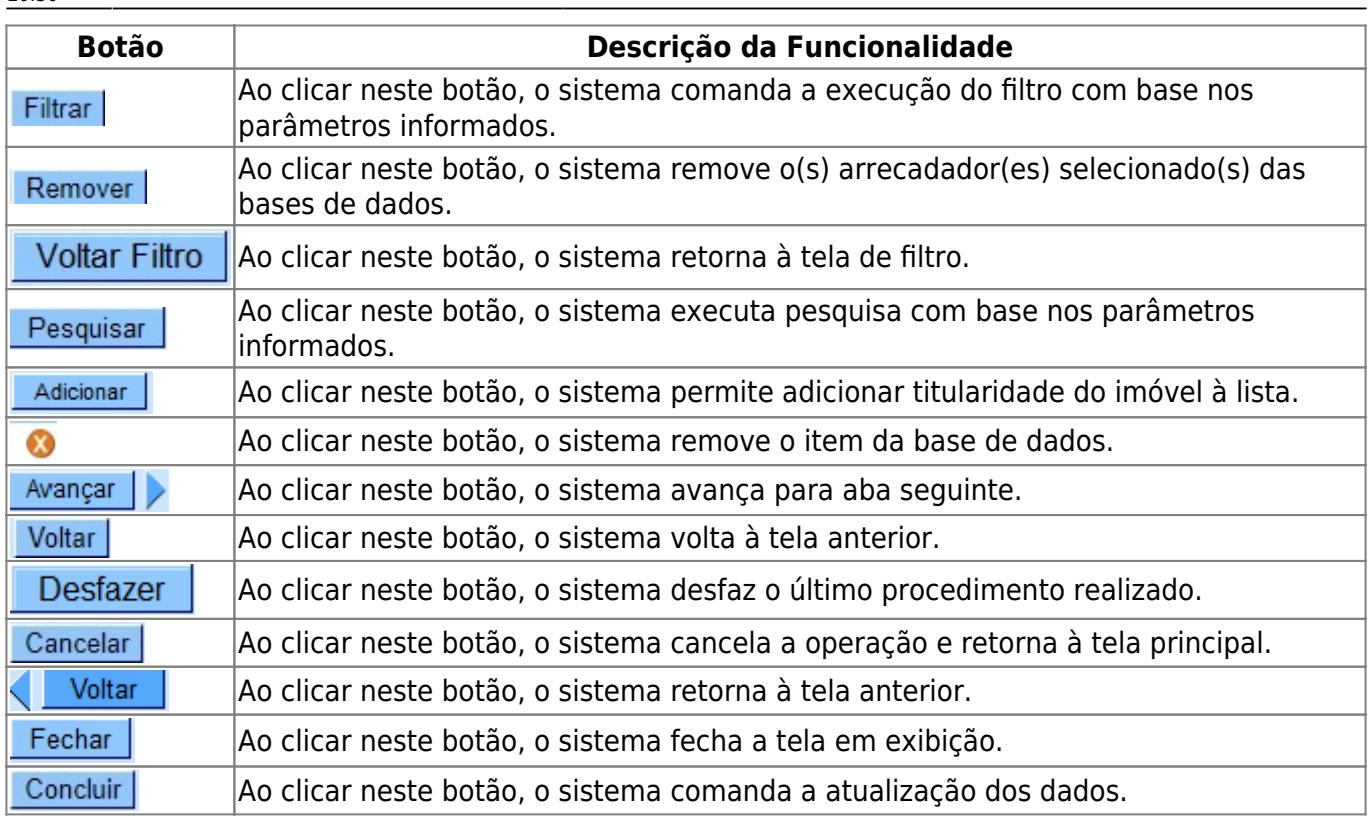

# **Referências**

#### **[Manter Comando de Negativação](https://www.gsan.com.br/doku.php?id=postgres:cobranca:uc0652)**

#### **Termos Principais**

#### **[Cobrança](https://www.gsan.com.br/doku.php?id=ajuda:cobranca)**

#### **[Negativação](https://www.gsan.com.br/doku.php?id=ajuda:cobranca:negativacao)**

Clique **[aqui](https://www.gsan.com.br/doku.php?id=ajuda)** para retornar ao Menu Principal do GSAN.

From:

<https://www.gsan.com.br/> - **Base de Conhecimento de Gestão Comercial de Saneamento**

Permanent link: **[https://www.gsan.com.br/doku.php?id=ajuda:cobranca:manter\\_comando\\_de\\_negativacao](https://www.gsan.com.br/doku.php?id=ajuda:cobranca:manter_comando_de_negativacao)**

Last update: **29/12/2017 20:30**

 $\pmb{\times}$